# 申請者 ID・パスワードの設定

はじめて電子申請を利用する場合には、申請者ID及びパスワードの設定が必要になりま す。

※ IDとパスワードを紛失した(忘れた)場合、出願者名票等が入手できなくなり、受験できな い場合がありますので、大切に保管してください。

### 1 申請者情報登録の開始

 教職員課 Web ページの「電子申請を開始す る」をクリックすると【みやぎ電子申請サー ビス】のページが表示されるので、「申請・手 続情報」から 申請者情報登録 をクリックしま す。

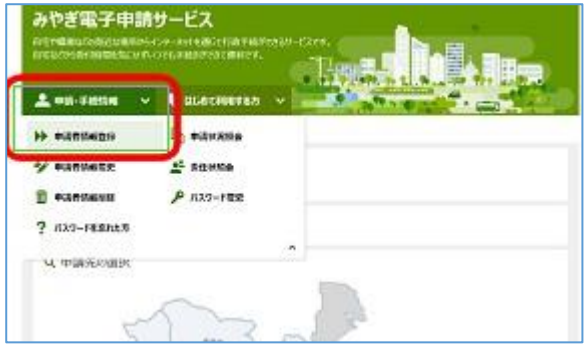

#### 2 申請者ID区分選択

 画面が切り替わったら、利用規約を確認し、 利用規約に同意する(個人) をクリックし ます。

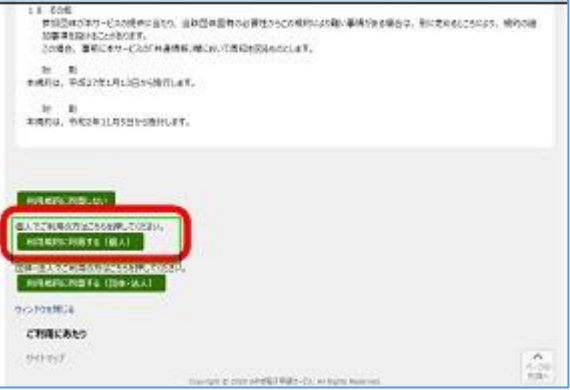

·xxx · cada **MEDIAN HULLO** ASAND IN 1205

#### 3 申請者情報仮登録

 「申請者情報仮登録」画面で申請者ID(申請者が任意に設 定したもの)、申請者氏名、フリガナ、生年月日、都道府県、 メールアドレス等の必要項目を入力し、 登録内容確認 をクリ ックします。

 メールアドレスは、Web メール、携帯メールでも利用可能です。 電子申請からの重要なお知らせメールは、ここで登録されたメー ルアドレスへ送信されるので、誤りのないように入力してくださ い。またメールの受信拒否機能を設定していると、登録後の確認 メールが届かない場合があります。次のドメインからのメールの 受信を許可するように設定してください。

#### 當時  $10000$  $\frac{1}{2}$  , and  $\frac{1}{2}$  $\sim$  $244.04.04$ **Boot** 파 arey. **Lanea**  $\frac{1}{2}$ 啬 er en **Head PIRACE**  $\frac{1}{2}$  $\frac{1}{1+\alpha}$  $\frac{1}{2}$  $E^{m+1}$ **Contract** посы

## @elg-front.jp

#### 4 申請者情報仮登録内容確認

「申請者情報仮登録内容確認」の確認画面が表 示されたら内容を確認し、この内容で登録 をク リックします。

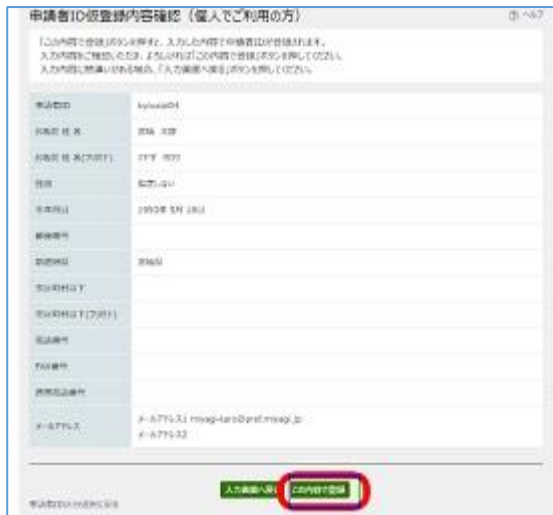

# 5 申請者情報仮登録結果

 仮登録が完了すると、申請者情報仮登録画面 で入力したメールアドレスに、申請者情報本登 録画面URL通知メールが送付されます。

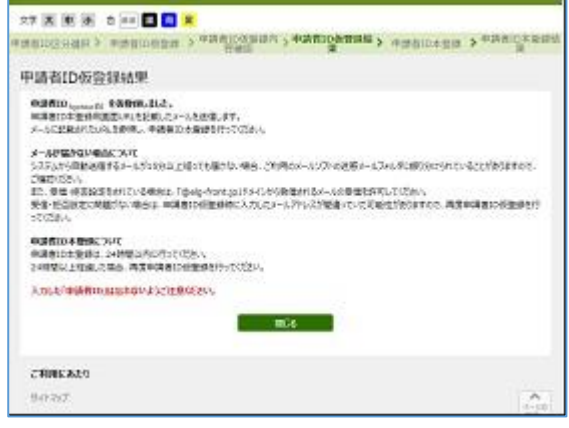

# 6 申請者情報本登録、パスワード設定

 申請者情報本登録画面URLのアドレスをク リックすると、「申請者情報本登録画面」が表示 されます。申請者ID、パスワード(申請者が任 意に設定したもの)、パスワード(確認用)を入 力し 登録 をクリックします。

 ※ 設定した申請者IDとパスワードを下の 欄に控えておいてください。

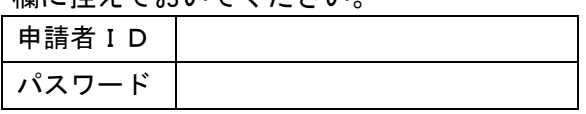

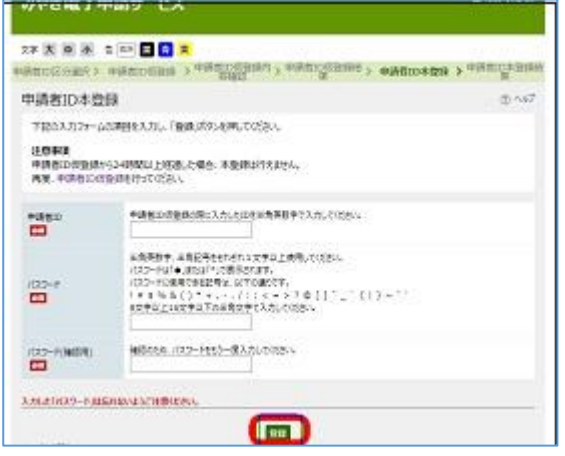

#### 7 申請者情報本登録結果

 「申請者IDが登録されました。」と表示され たら、登録終了です。

 ※ 設定した「申請者ID」「パスワード」は、交付され た出願者名票、願書及び受験上の注意等を取り 出す際に必要となりますので、絶対に忘れないよ うに管理してください。

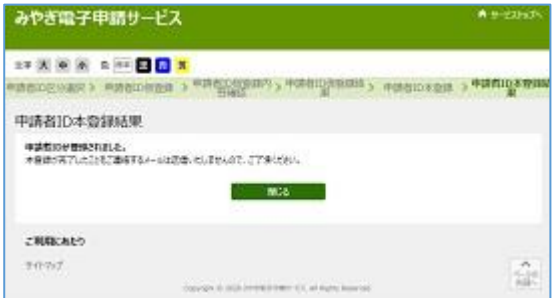